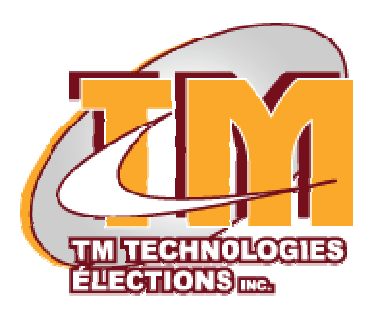

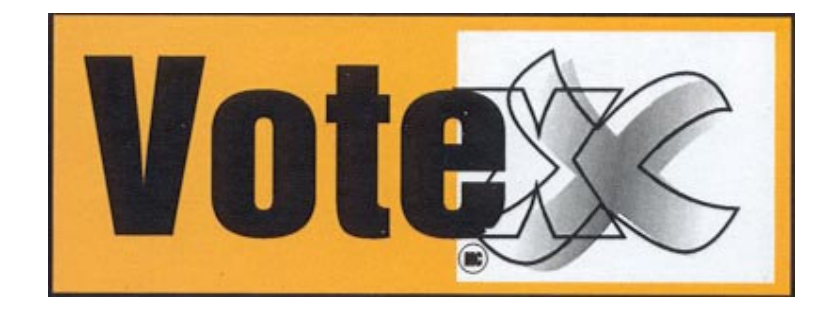

# **DOCUMENTATION**

**Scrutateur**

**Téléphone sans frais : 1-866-342-2672 Téléphone : 1-418-332-2672 Télécopieur : 1-418-332-3216**

**Courriel : TMT@BELLNET.CA**

# **TABLE DES MATIÈRES**

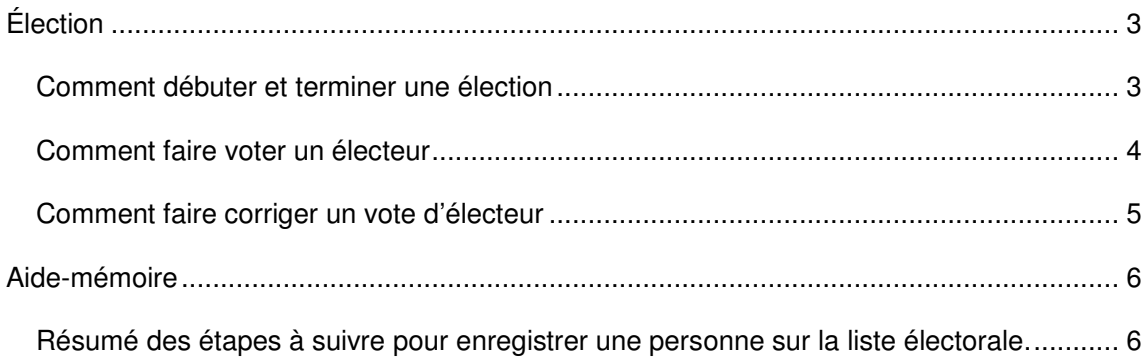

# **Élection**

#### *Comment débuter et terminer une élection*

Allez dans l'application Votex. Entrer le mot de passe du scrutateur. Automatiquement, on affiche la fenêtre de Recherche.

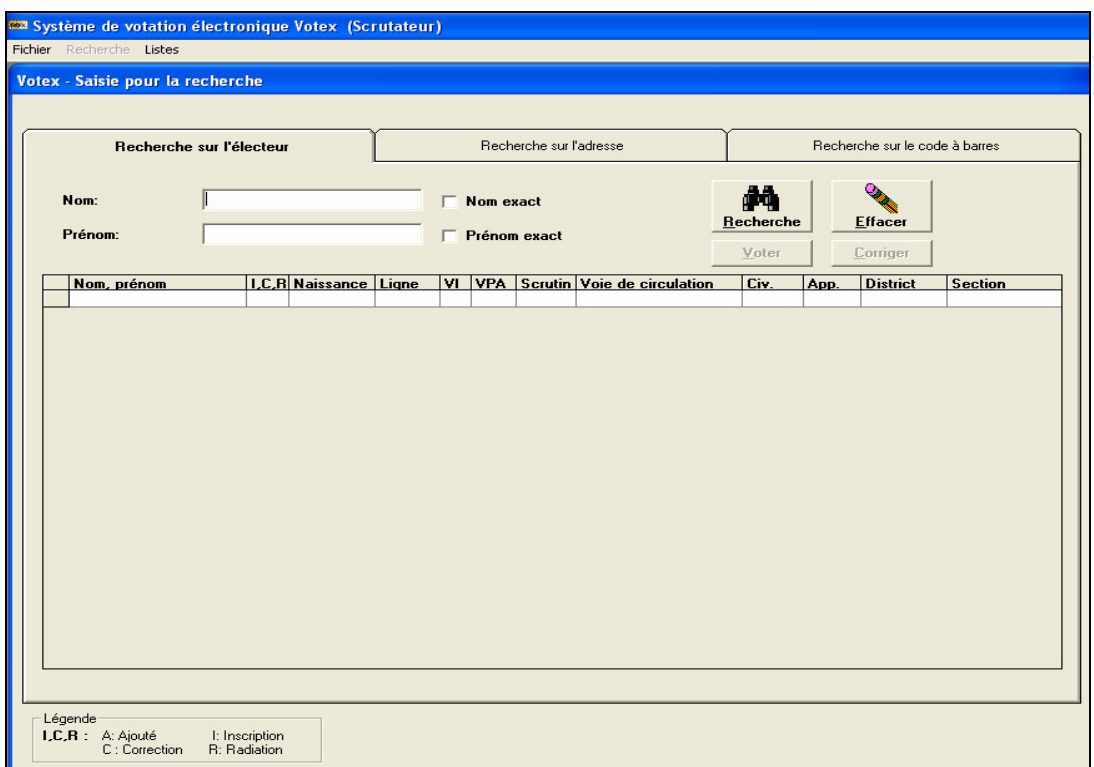

Dans le menu du haut, choisir « Fichier ». Dans ce menu, il y a un sous-menu qui n'est disponible seulement que pour l'ordinateur no.1 et seulement le jour du scrutin. Ce sousmenu est *« Début de l'élection »*. Lorsque le président des élections signale le début de l'élection le scrutateur du poste  $n^{\circ}$  1 doit choisir cette option de menu. Cette option permet d'imprimer les électeurs ayant voté à chaque heure dans l'élection. Et à la fin de l'élection, cette option est remplacée par *« Fin de l'élection »*. Elle doit être choisie lorsque le président de l'élection signale la fin.

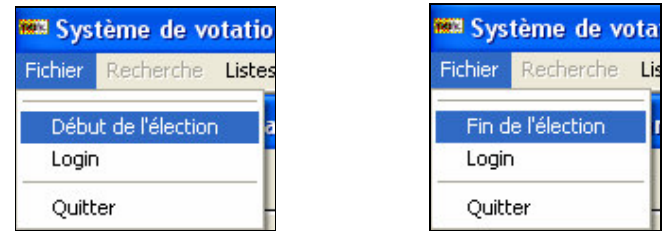

La fin de l'élection permet d'imprimer les derniers électeurs qui ont voté depuis la fermeture des portes. Ces deux étapes sont très importantes et doivent être confiées à une personne de confiance. Le poste no.1 doit être branché sur l'imprimante, car c'est celui-ci qui imprime les différentes listes. La principale liste lors des élections c'est la liste des personnes ayant voté.

#### *Comment faire voter un électeur*

Après avoir débuté l'élection, les électeurs peuvent voter. Dans la fenêtre de recherche, un électeur peut être trouvé à l'aide de son nom et/ou de son prénom. Le même principe de recherche s'applique pour les débuts de nom ou prénom. On peut donc rechercher « Pat » dans le prénom pour trouver les Patrick, les Patrice. Même principe pour une recherche de « Gau » dans le nom. Cela va afficher les Gauthier, les Gaudreault. Les cases à cocher *« Nom exact »* et *« Prénom exact »* permettent de rechercher les noms et prénoms exactement comme ils ont été saisis. La recherche s'effectue via le bouton *« Recherche »*. Si on veut effacer la recherche courante, on appuie sur le bouton *« Effacer »*. Pour faire voter un électeur, on doit le sélectionner dans la liste depuis la petite partie à gauche du nom de l'électeur (où la flèche). Donc toujours sélectionner un électeur à partir du carré avant le nom.

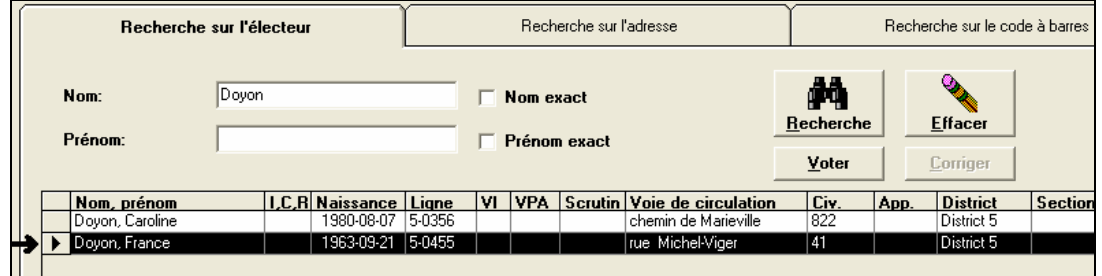

En appuyant sur ce carré, si l'électeur n'a pas voter (comme dans ce cas-ci) le bouton Voter devient disponible. On appuie sur ce bouton. La fenêtre suivante s'affiche.

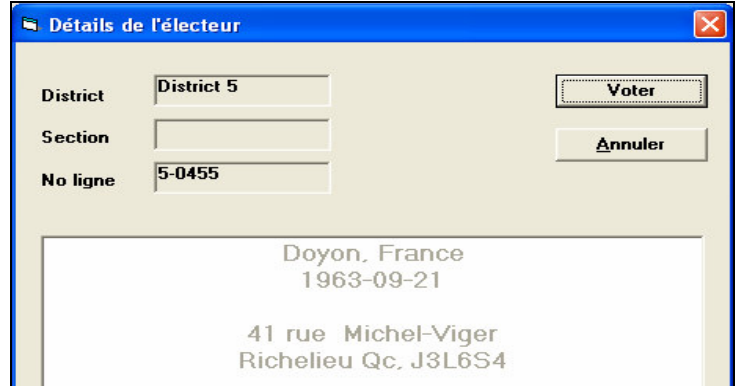

Cette fenêtre contient le détail de l'électeur choisi. Si on s'aperçoit que l'électeur n'est pas le bon, on fait *« Annuler »*. Mais si c'est la personne choisie, on le fait voté à partir du bouton *« Voter »*. Une confirmation est exigée et doit être approuvée via la souris seulement.

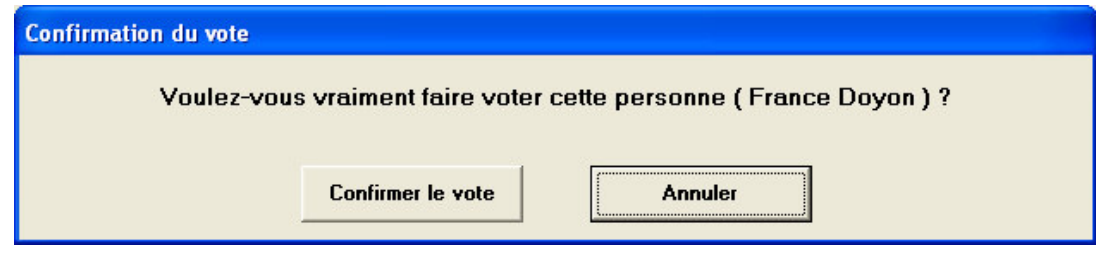

Et à l'appui du bouton « Confirmer le vote », l'électeur peut aller à l'urne pour choisir les candidats de son choix via le système de votation électronique de Votex.

Si un électeur a déjà voté, dans la fenêtre de recherche, un X est inscrit dans la colonne *« VI »*, *« VPA »* ou *« Scrutin »*. VI étant un vote itinérant, VPA est un vote par anticipation et scrutin est un vote le jour du scrutin. Dans ce cas-ci, un message d'avertissement spécifie que l'électeur ne peut pas voter, car il a déjà voté. Le bouton « Voter » n'est pas disponible.

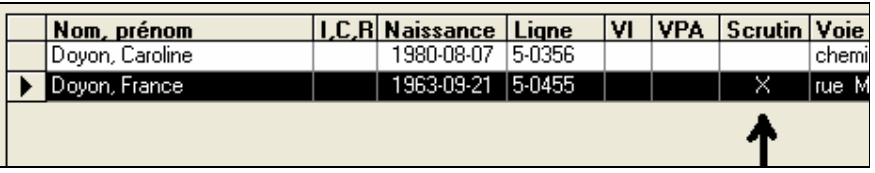

#### *Comment faire corriger un vote d'électeur*

Tous scrutateurs doivent s'adresser au superviseur de salle s'ils veulent modifier la liste électorale.

## **Aide-mémoire**

*Résumé des étapes à suivre pour enregistrer une personne sur la liste électorale.*

## **Première étape :**

Première option, cherchée par le nom de la personne.

À partir de la fenêtre de recherche du logiciel VoteX, vous devez entrer le nom de la personne au complet OU vous pouvez tous simplement entrer seulement une ou plusieurs lettres pour effectuer votre recherche. Vous n'avez qu'à cliquer sur le bouton recherche et le logiciel recherche les personnes correspondant à votre recherche.

Deuxième option, cherchée par le prénom de la personne.

Cette étape est la même que celle du nom, sauf qu'il faut être situé dans la case du prénom.

### **Deuxième étape :**

À partir de la deuxième étape, il suffit de choisir la personne désirée en cliquant une fois sur son nom et de cliquer sur le bouton Voter.

### **Troisième étape :**

C'est à cette étape qu'il est possible de valider l'identité de la personne en vérifiant avec son adresse. Si l'adresse est valide, vous devez cliquer sur le bouton voter. La personne sera enregistrée dans le système comme ayant voté. Par la suite, il faut inviter la personne à se diriger vers le responsable de la boîte de contrôle afin qu'il puisse effectuer son vote.

Si jamais la personne réside à une adresse différente que celle affichée à l'écran, il suffit de cliquer sur annuler et de reprendre à la première étape ci-haut.